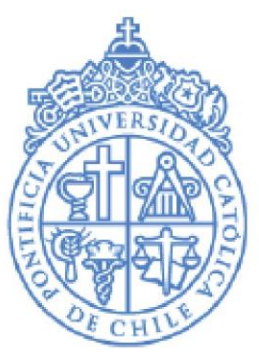

**PONTIFICIA UNIVERSIDAD CATÓLICA DE CHILE** 

**INSCRIPCIÓN DE CURSO Y SOBREPASO** 

**MANUAL PARA UNIDADES**

**ACADÉMICAS**

**Dirección de Registros Académicos** Marzo 2023

## **INDICE**

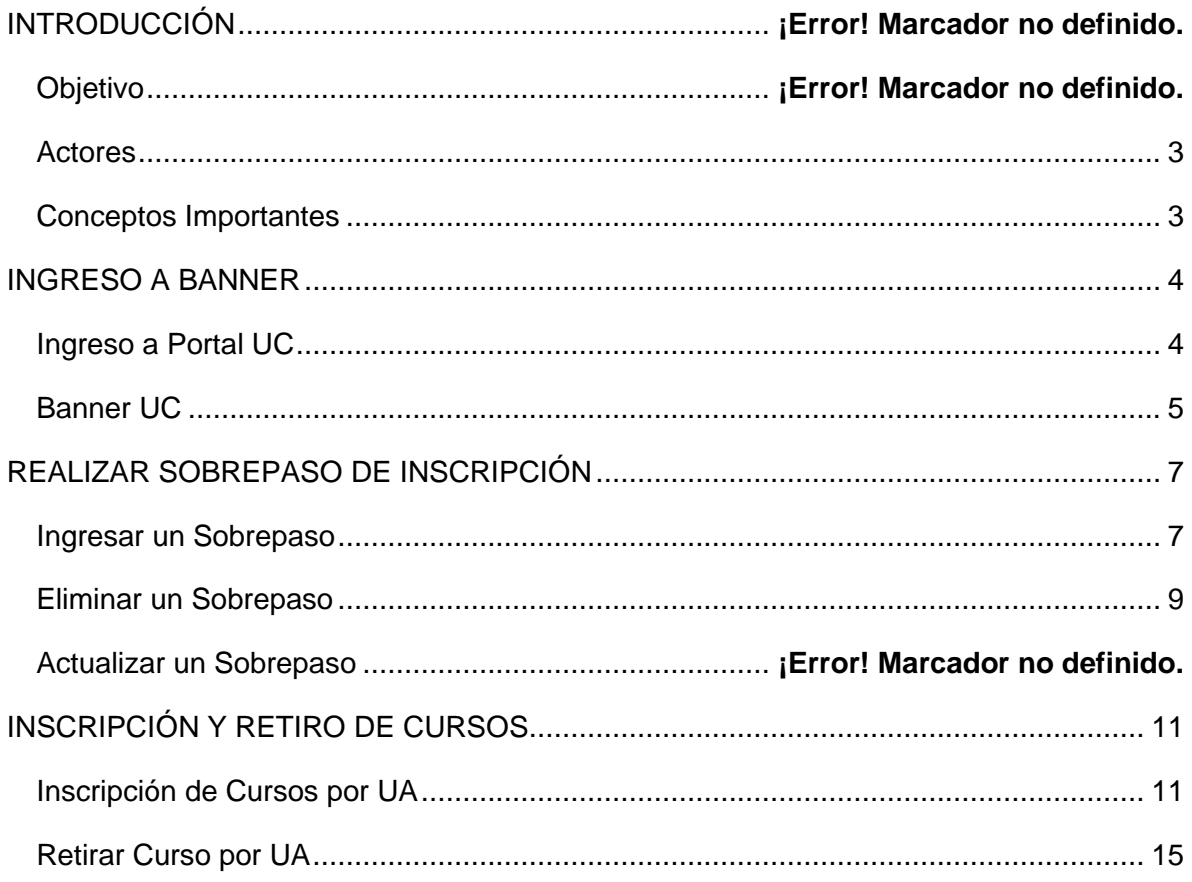

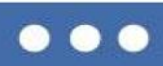

## **SOBREPASO**

### **Descripción**

Sobrepaso, corresponde a la autorización que otorga en sistema la Unidad Académica que dicta el curso, cuando un estudiante **NO** cumple con los requisitos o restricciones del mismo.

#### <span id="page-2-0"></span>**Actores**

- Unidad Académica
- **Estudiante**
- Registros Académicos

### <span id="page-2-1"></span>**Conceptos Importantes**

Antes de iniciar el proceso de inscripción de cursos, es importante que las Unidades Académicas tengan en cuenta dos tipos de sobrepaso, Aprobación Especial y/o Levantamiento de Sanción, donde:

- **APRESP - Aprobación Especial,** corresponde a una restricción que la Unidad Académica ingresa en SSASECT al momento de programar un NRC.
- En general está destinado más bien a cursos pequeños como los de Tesis y la aprobación es ingresada en sistema por la unidad académica que dicta el curso.
- **LEVSAN - Levantamiento de Sanción,** Es la autorización de sobrepaso que realiza la Unidad Académica que dicta el curso.

El sobrepaso se realiza para cursos que mantienen:

- o Requisitos y Correquisitos.
- o Restricción: Nivel; Programa; Carrera; Créditos.

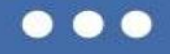

## <span id="page-3-1"></span><span id="page-3-0"></span>**INGRESO A BANNER**

### **Ingreso a Portal UC**

Para comenzar con el proceso de inscripción de cursos y / o sobrepaso , ingrese al sistema autenticándose en Mi Portal UC, ingresando usuario y contraseña del correo UC y luego, presione "iniciar sesión":

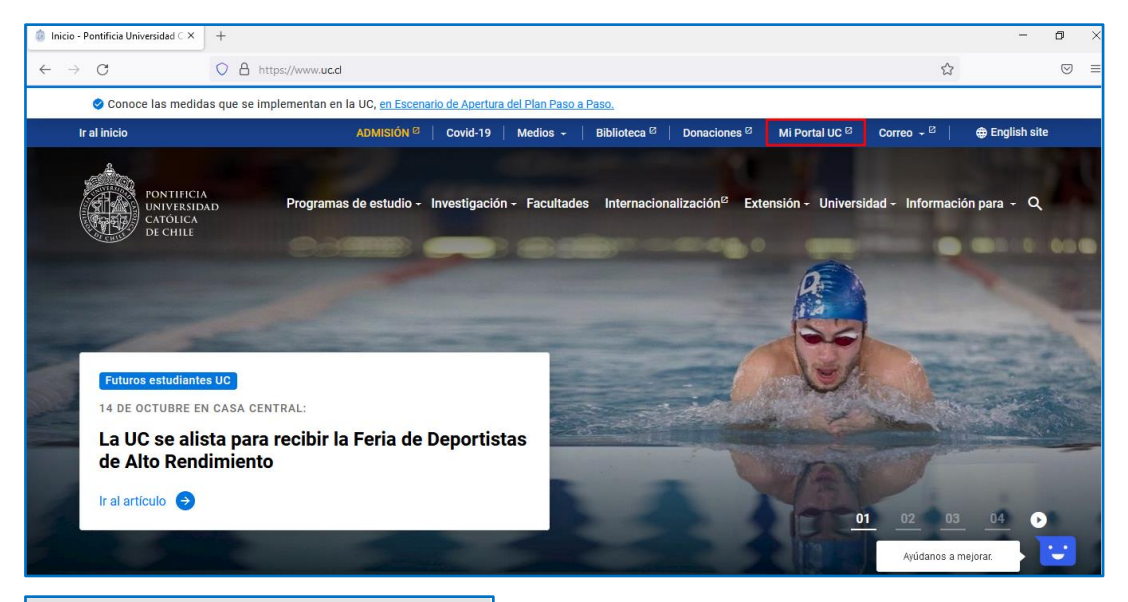

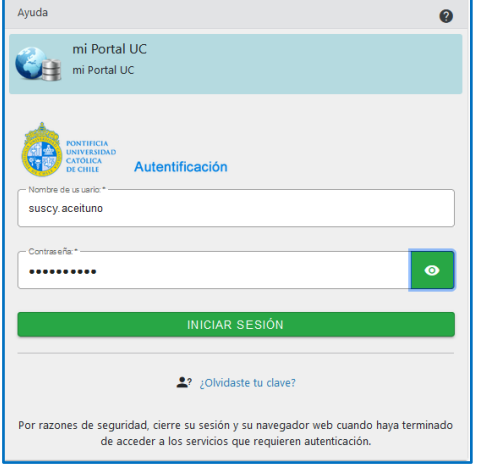

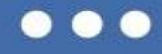

En menú "Inicio" ingrese a "Servicios en línea", seleccione "Sistemas Académicos" y luego haga clic en "Gestión Curricular".

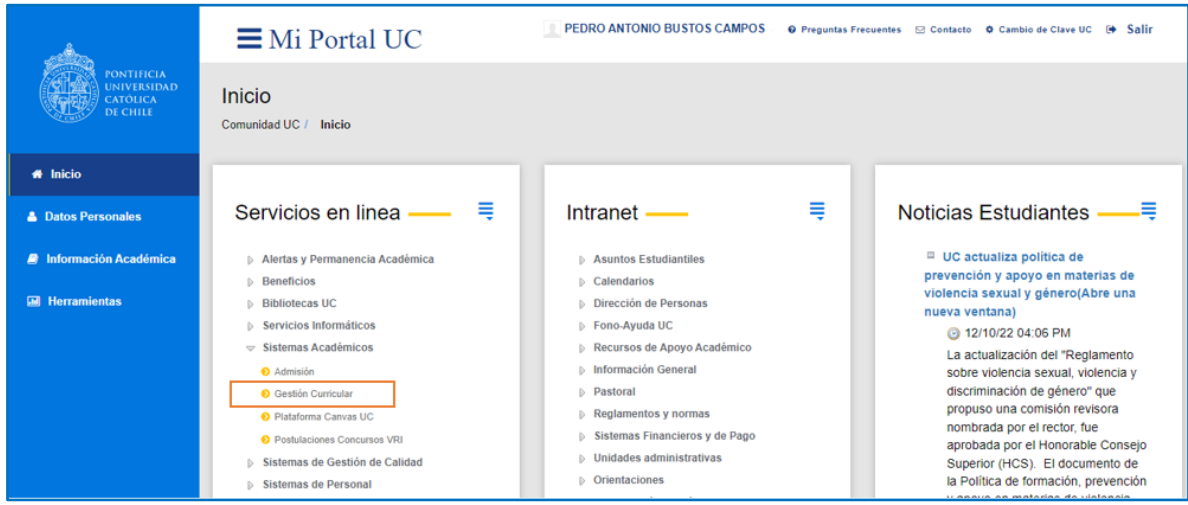

### <span id="page-4-0"></span>**Banner UC**

Se desplegará la página principal de navegación de Banner donde se muestran las siguientes opciones que ayudan en la navegación de las páginas de Banner.

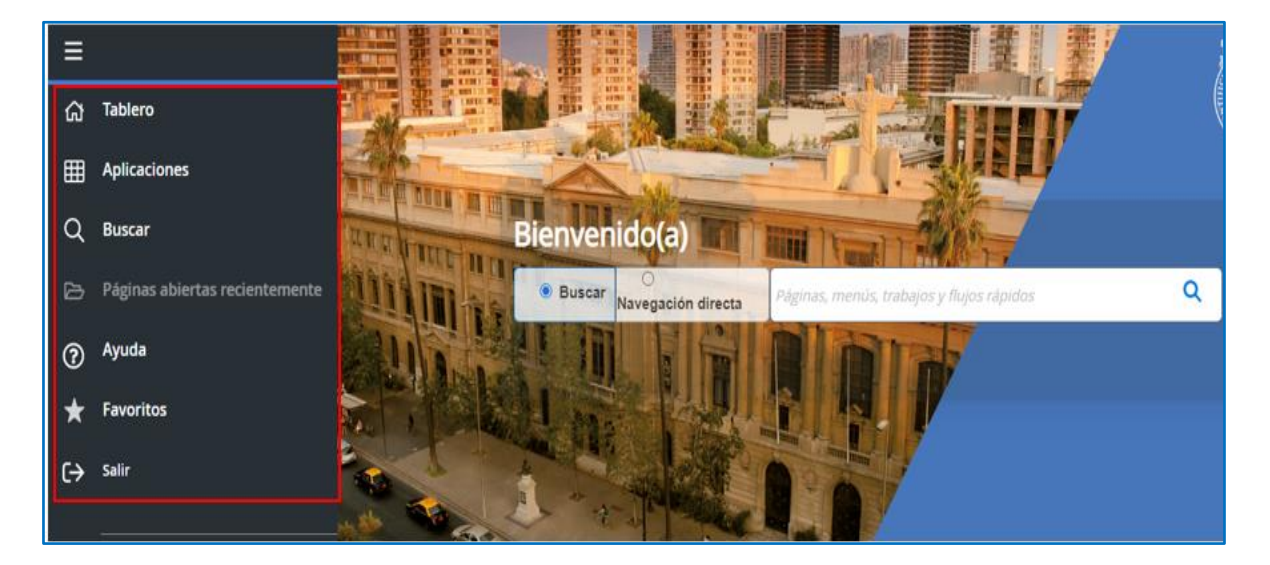

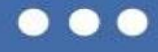

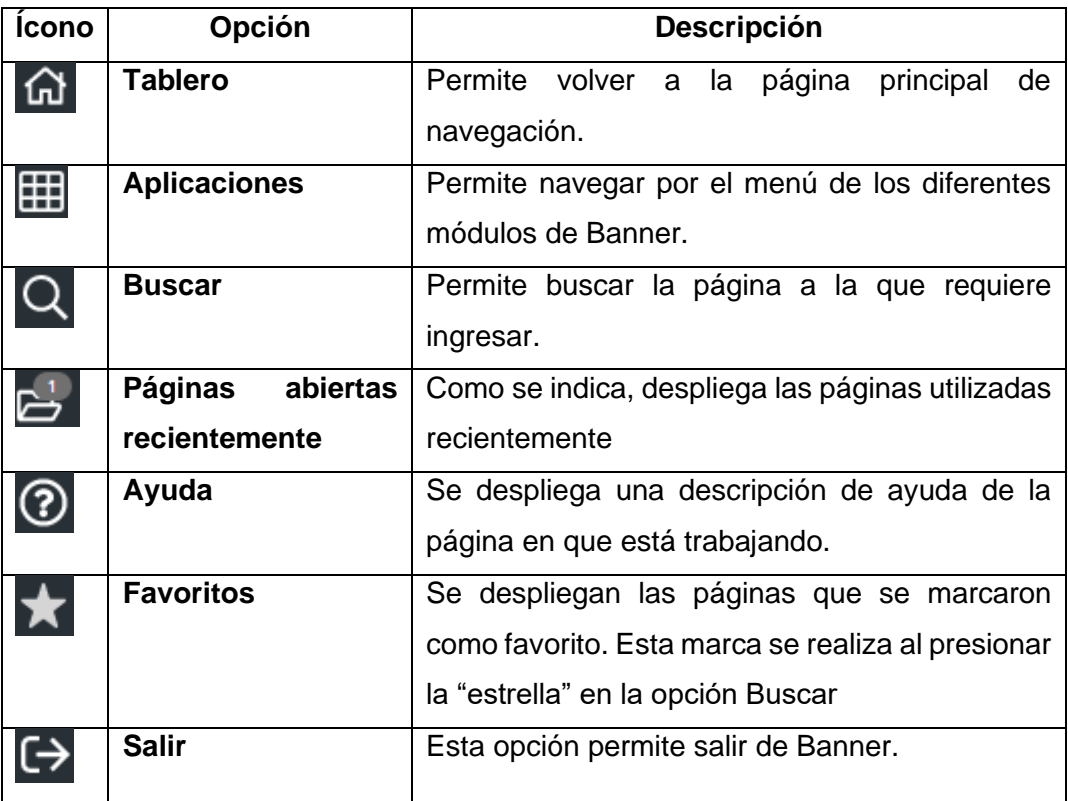

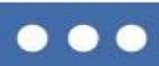

# <span id="page-6-0"></span>**REALIZAR SOBREPASO DE INSCRIPCIÓN**

### <span id="page-6-1"></span>**Ingresar un Sobrepaso**

Para gestionar un Sobrepaso en sistema ingrese en el Buscador la página "SFASRPO"

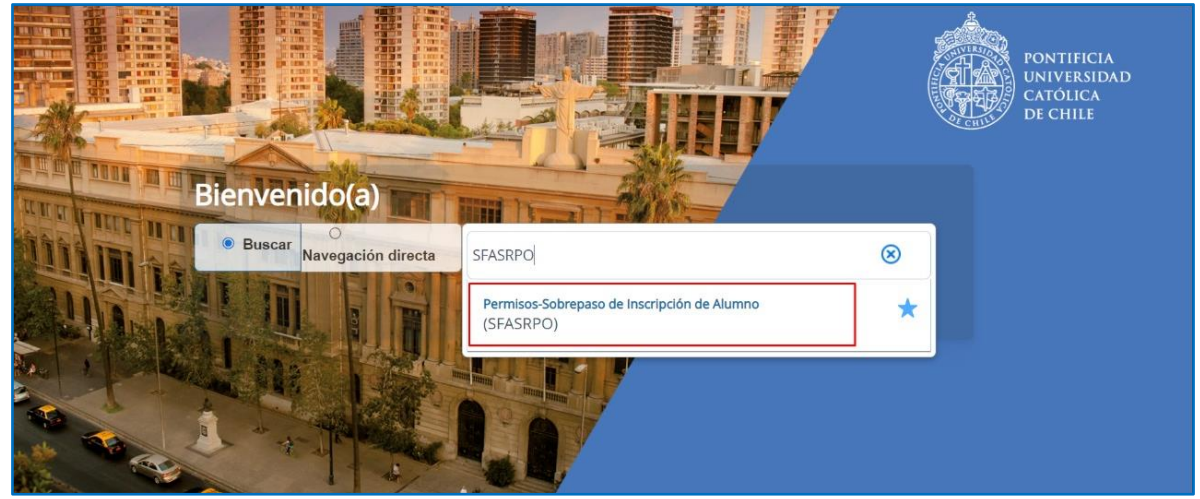

Una vez en la página SFASRPO.

- **Ingrese en campo "ID" el RUT del estudiante.**
- **Ingrese en campo "Periodo", el periodo en el que va a realizar el sobrepaso.**

El período a digitar es el año actual, agregue 20 si es primer semestre, 22 si es segundo semestre y 24 para la Temporada Académica de Verano (TAV).

• **Presione el botón "Ir".**

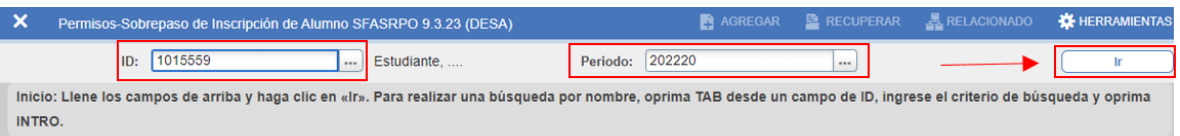

Se despliega la página "Permisos-Sobrepaso de Inscripción de Alumno", el cursor queda posicionado en la columna "Permitir".

- **Seleccione el sobrepaso que requiere asignar (APRESP o LEVSAN)**
- **Luego presione Enter.**

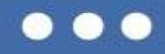

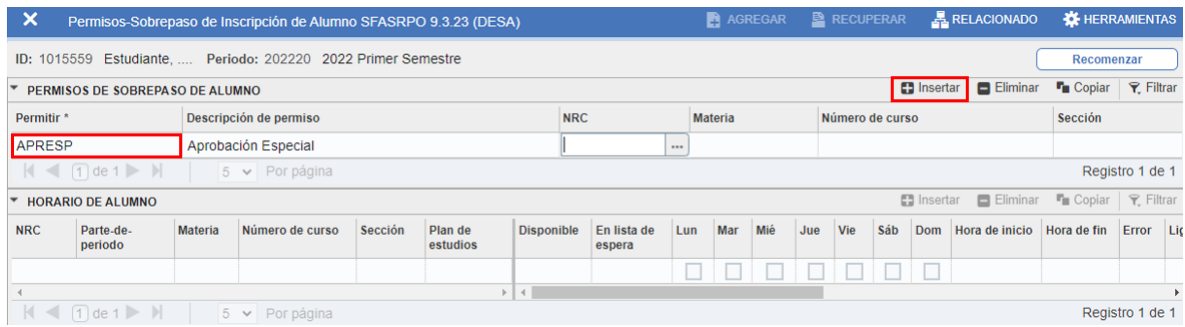

En caso que ya exista un registro de sobrepaso asignado, presione el botón "Insertar", ubicado en el costado superior derecho del bloque.

A continuación,

• **Ingrese el NRC al que autoriza el sobrepaso, para que pueda ser inscrito por el estudiante.**

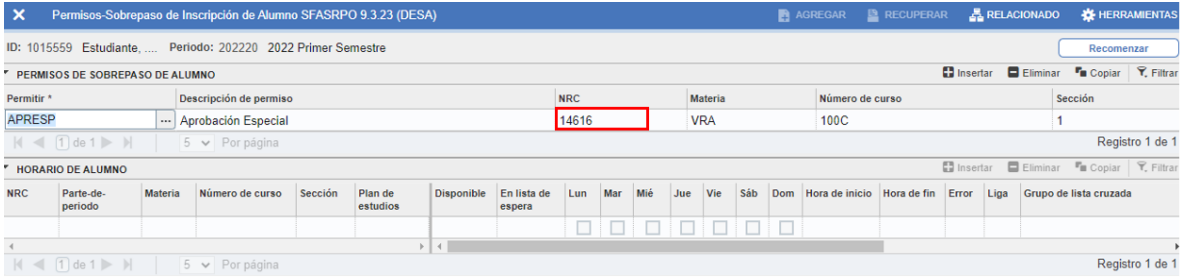

Una vez ingresado el NRC,

• **Presione el botón "Guardar" ubicado en la esquina inferior derecha de la página.**

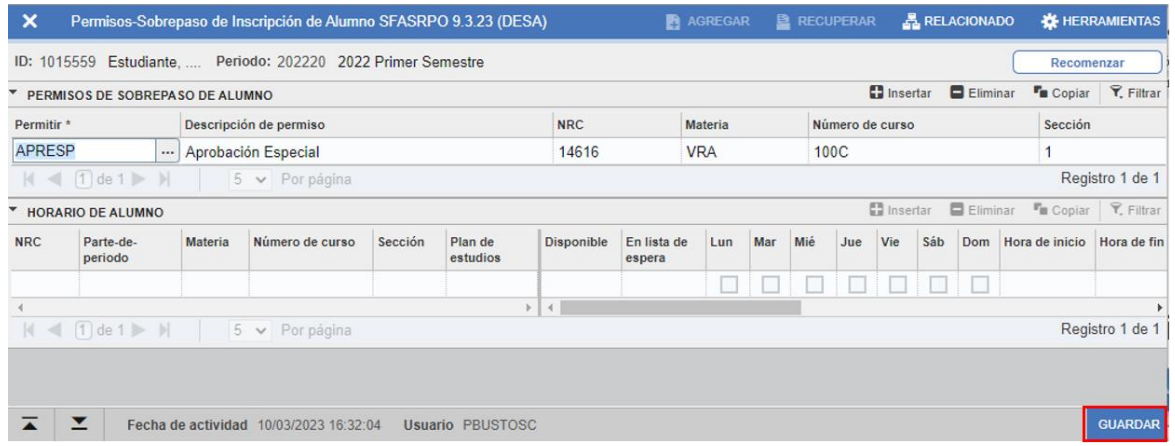

Se despliega el mensaje "Guardado" y con ello la confirmación del Sobrepaso realizado.

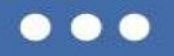

Desde ese instante, el estudiante puede Inscribir el curso por el autoservicio o la Unidad Académica por SFAREGS, respectivamente.

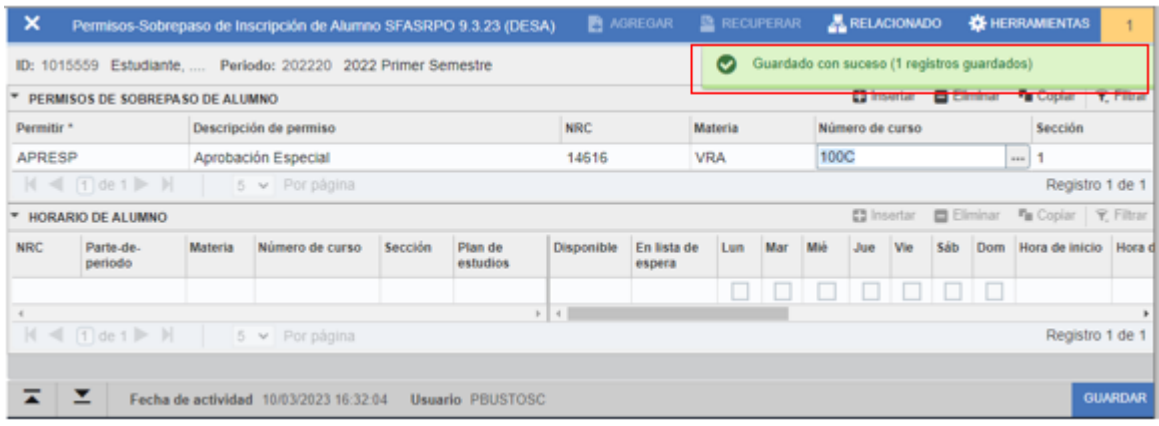

### <span id="page-8-0"></span>**Eliminar un Sobrepaso**

Para eliminar un sobrepaso, ingrese en la página SFASRPO.

- **Ingrese en campo "ID" el RUT del estudiante.**
- **Ingrese en campo "Periodo", el periodo en el que va a realizar la eliminación del sobrepaso.**
- **Presione el botón "Ir".**

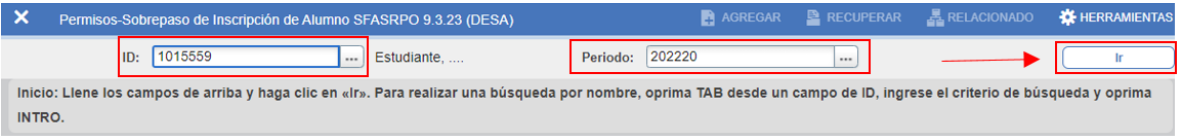

Visualizará todos los registros de sobrepasos ingresados para el estudiante consultado.

- **Posiciónese en el registro que necesita eliminar**
- **Presione el botón Eliminar, situado a la derecha de la grilla.**

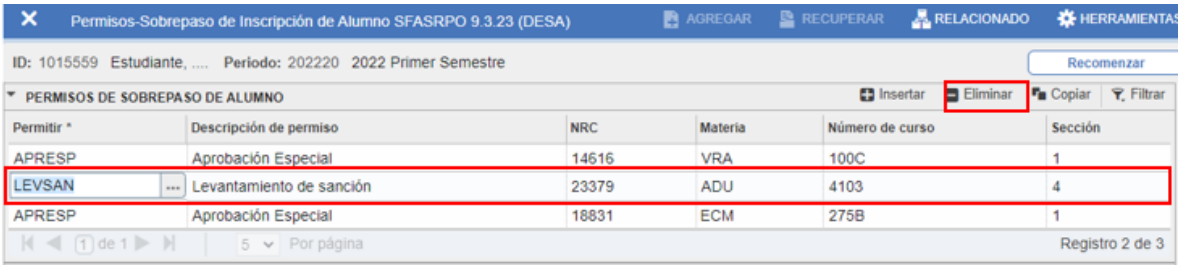

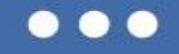

#### • **Presione el botón "GUARDAR".**

Se despliega el mensaje "Guardado" y con ello la confirmación de la eliminación.

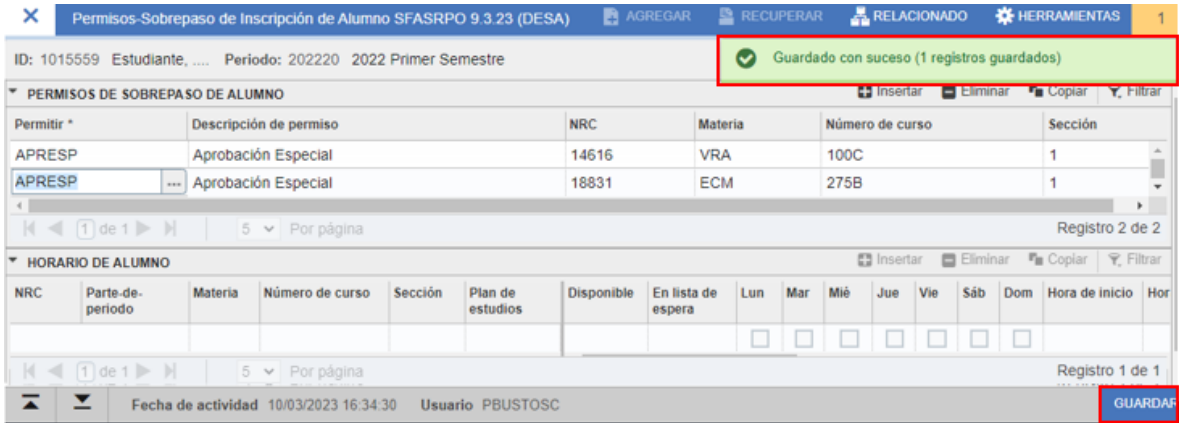

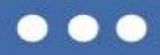

# <span id="page-10-0"></span>**INSCRIPCIÓN Y RETIRO DE CURSOS**

### <span id="page-10-1"></span>**Inscripción de Cursos por UA**

Para inscribir y/o retirar cursos a un estudiante, ingrese a la página SFAREGS en las fechas informadas por la Dirección de Registros Académicos.

• **Ingrese en el Buscador la página "SFAREGS" y presione Enter.**

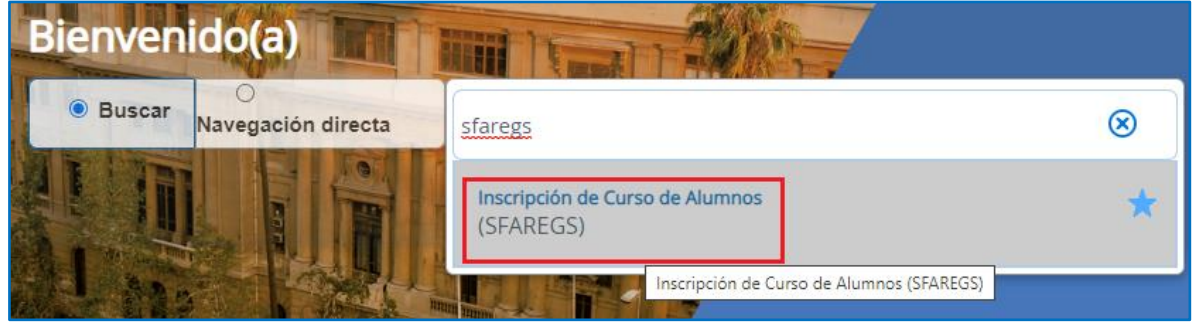

Se muestra la página de "Parámetros de Distribución" que no se usa, presione "X" para continuar.

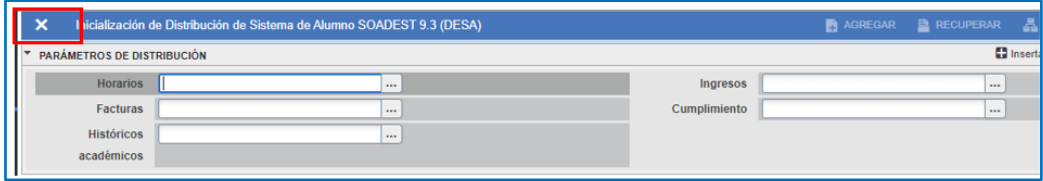

Automáticamente, se abre la página SFAREGS para ingresar los parámetros de Periodo y RUT en ID del estudiante.

- **Ingrese Periodo**: En el campo Período digite el año actual y agregue 20 si es primer semestre, 22 si es segundo semestre y 24 para la Temporada Académica de Verano (TAV).
- **Ingrese ID:** Rut del estudiante.
- **Fecha:** Se autocompleta con la fecha del día en que se ingresa a esta página.
- **Luego presione "Ir".**

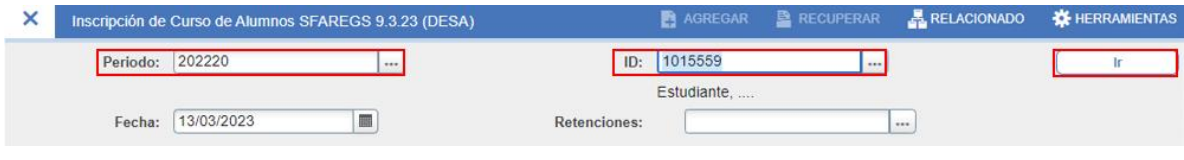

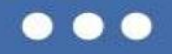

**Nota**: En el caso que el estudiante presente Morosidad y tenga cursos inscritos, envíe la solicitud al correo [inscripciondecursos@uc.cl](mailto:inscripciondecursos@uc.cl) de lo contrario informe al estudiante que revise su situación financiera con el Departamento correspondiente.

En la pestaña "INSCRIPCIÓN", el cursor queda posicionado en el bloque INFORMACIÓN DE INGRESO en el campo "Status", si el estudiante tiene el código " EL- *Con derecho a Inscripción"* podrá realizar la inscripción asociado al plan de estudio.

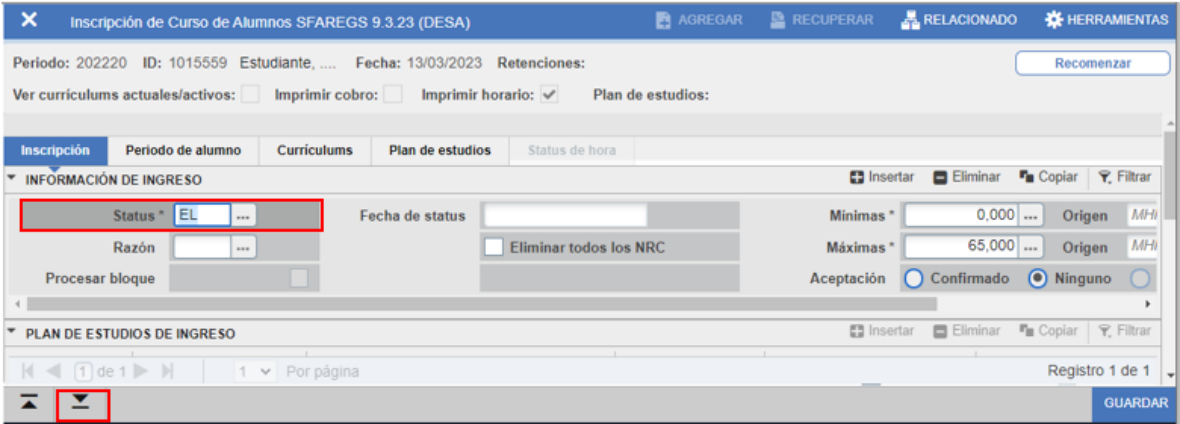

• **Presione el botón Sección Siguiente .**

El cursor queda posicionado en el bloque PLAN DE ESTUDIO DE INGRESO en campo *Plan de estudios*.

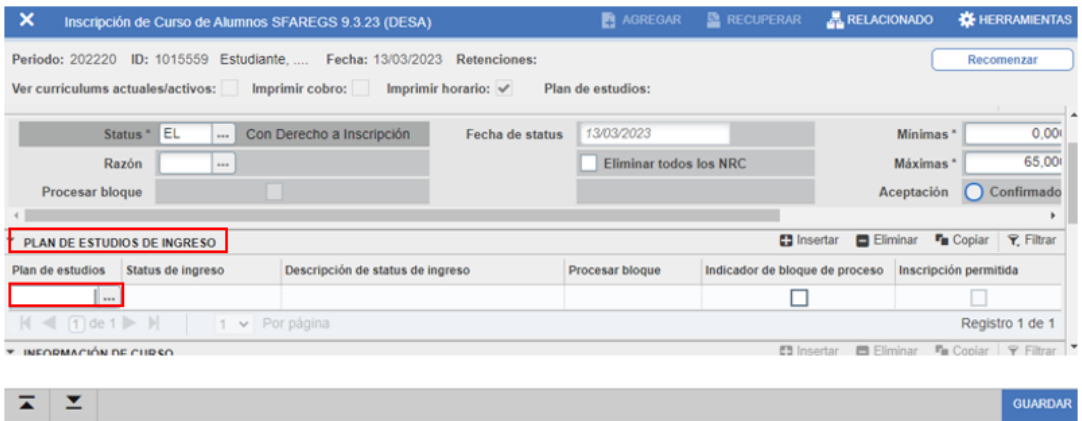

Si el estudiante tiene un Plan de estudio, se desplegará automáticamente el código del plan.

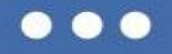

En caso que usted desconozca el plan de estudio del alumno o éste tenga más de un plan de estudio vigente, vaya a la búsqueda **...** desplegable, e identifique y seleccione el plan de estudios en el cual realizará la inscripción de cursos. Luego presione botón "OK".

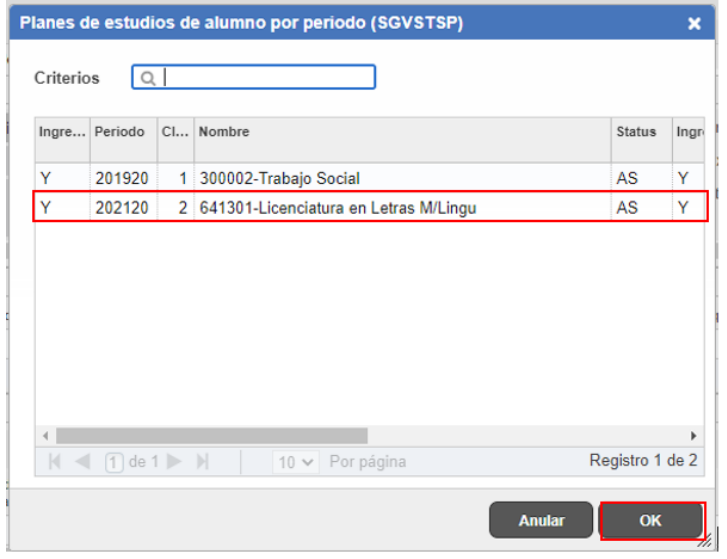

• **Una vez seleccionado el plan de estudios, presione el botón "Guardar".**

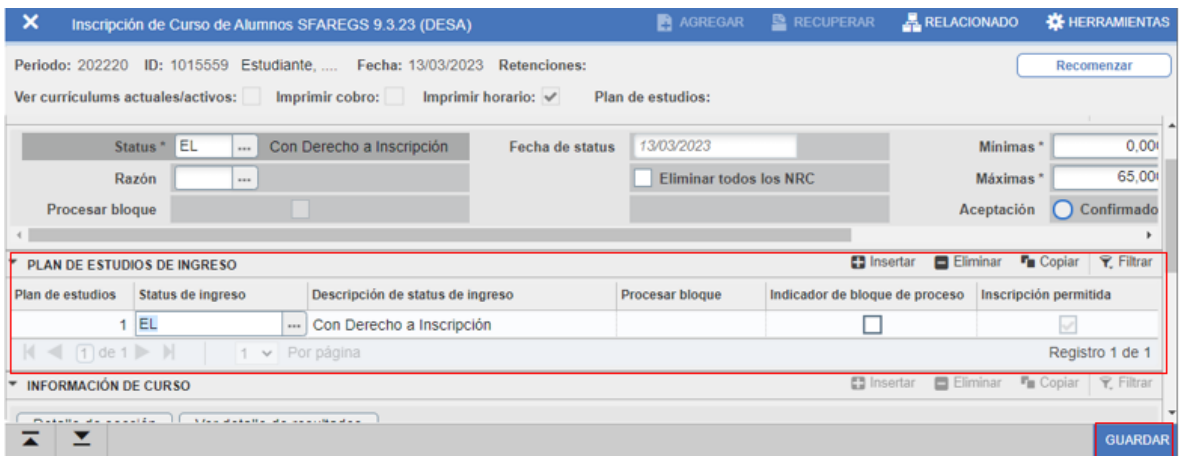

### • Para continuar, presione nuevamente <sup>-</sup> Bloque Siguiente

Quedará posicionado en la columna NRC del bloque INFORMACIÓN DE CURSO. En caso que ya existan cursos inscritos,

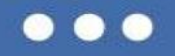

- **Presione el botón "Insertar"** ubicado al lado derecho del bloque INFORMACIÓN DE CURSO
- **Ingrese el NRC a inscribir y presione "Enter",** inmediatamente se autocompletará la información del curso, quedando con status del curso con "RE-Inscrito". El cursor queda posicionado en la columna "Plan de Estudio".
- **Digite el plan de estudio ingresado en el bloque anterior.**

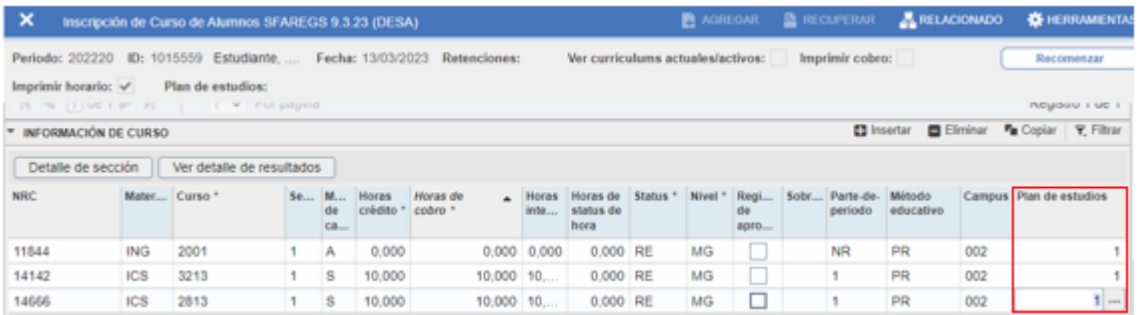

Es importante validar que el nivel del curso inscrito, sea el mismo nivel del plan de estudio en el que se está inscribiendo el curso, en caso contrario actualícelo.

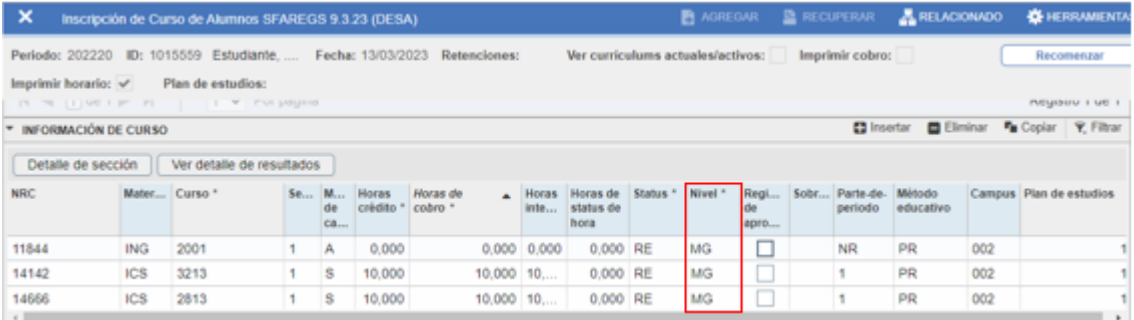

Presione "Enter" si requiere inscribir otro NRC, de lo contrario presione 2 veces el botón "Guardar", el sistema volverá al inicio de la página.

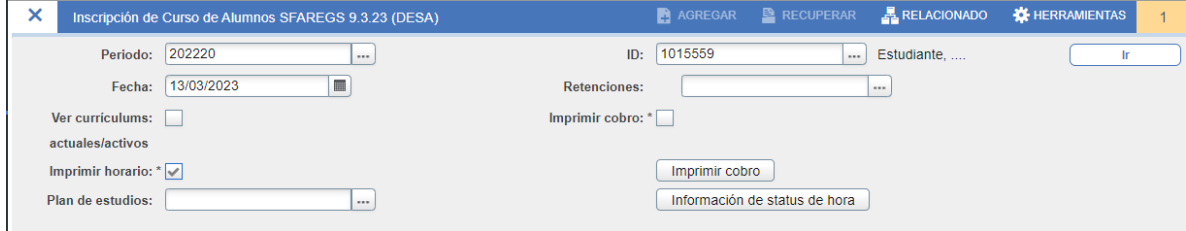

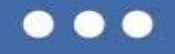

### <span id="page-14-0"></span>**Retirar Curso**

Si debe retirar un curso, posiciónese en la fila del NRC en la columna "Status" modifique el código "RE-Inscrito" por "DD-Retirado", luego presione el botón "Guardar" dos veces para volver al inicio de la página.

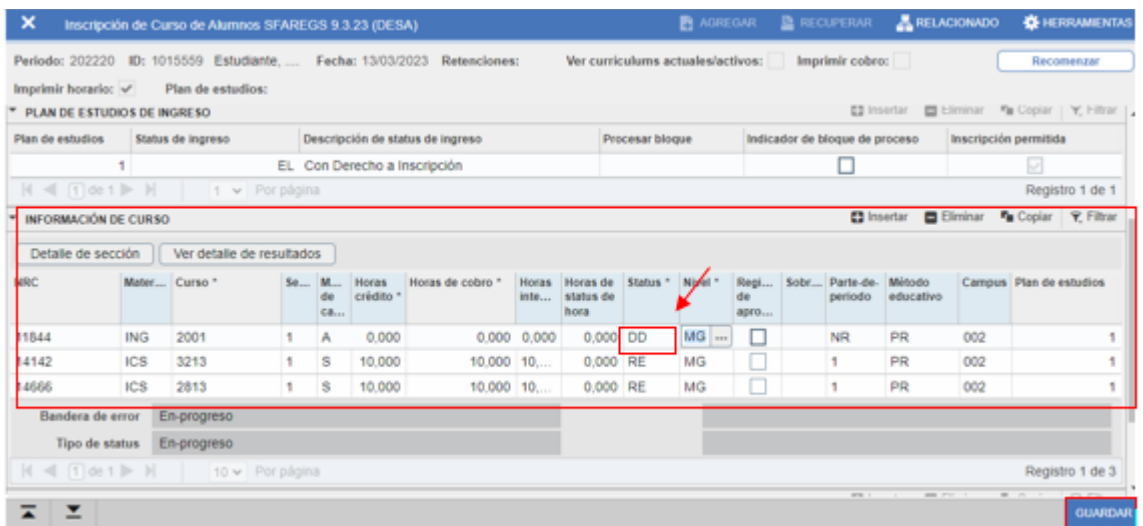

Si tienes dudas o consultas escriba a [inscripciondecursos@uc.cl](mailto:inscripciondecursos@uc.cl)

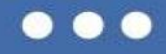